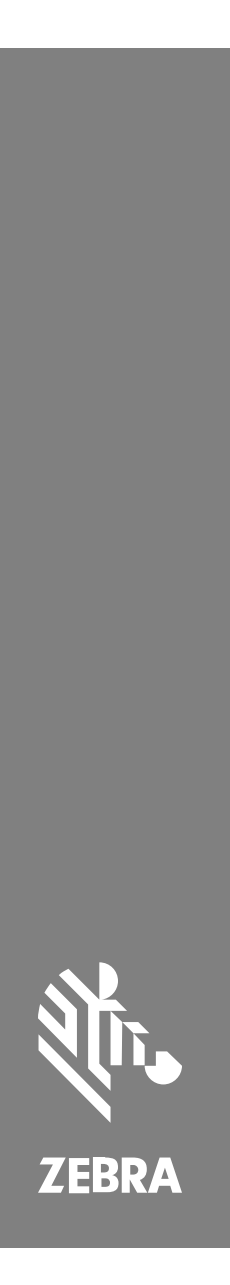

**SP72**

Jednorovinný snímač

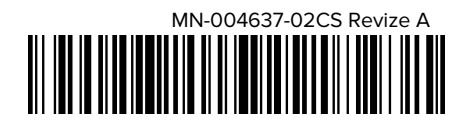

#### Copyright

ZEBRA a stylizovaná hlava Zebra jsou ochrannými známkami společnosti Zebra Technologies Corp. a jsou registrované v mnoha jurisdikcích po celém světě. Všechny ostatní ochranné známky jsou majetkem příslušných vlastníků. © 2023 Zebra Technologies Corp. anebo její přidružené společnosti. Všechna práva vyhrazena.

Změna informací v tomto dokumentu bez upozornění vyhrazena. Software popsaný v tomto dokumentu je poskytován na základě licenční smlouvy nebo smlouvy o mlčenlivosti. Software smí být používán nebo kopírován pouze v souladu s podmínkami těchto smluv.

Další informace o právních a proprietárních upozorněních najdete na:

SOFTWARE: [zebra.com/linkoslegal.](http://www.zebra.com/linkoslegal)

AUTORSKÁ PRÁVA: [zebra.com/copyright.](http://www.zebra.com/copyright)

ZÁRUKA: [zebra.com/warranty.](http://www.zebra.com/warranty)

LICENČNÍ SMLOUVA S KONCOVÝM UŽIVATELEM: [zebra.com/eula.](http://www.zebra.com/eula)

## **Podmínky používání**

#### **Proprietární upozornění**

Tato příručka obsahuje proprietární informace společnosti Zebra Technologies Corporation a jejích poboček ("Zebra Technologies"). Jsou určeny výhradně k informačním účelům a k použití subjekty, které provozují a udržují zde popsané zařízení. Tyto speciální údaje nesmí být používány, reprodukovány ani poskytovány žádným jiným stranám k žádnému jinému účelu bez výslovného písemného svolení společnosti Zebra Technologies.

#### **Vylepšování produktu**

Společnost Zebra Technologies své produkty průběžně vylepšuje. Změny specifikací a designu bez předchozího upozornění vyhrazeny.

#### **Zřeknutí se odpovědnosti**

Společnost Zebra Technologies se snaží zajistit, aby zveřejňované technické specifikace a příručky byly správné; nicméně mohou se objevit chyby. Společnost Zebra Technologies si vyhrazuje právo veškeré chyby opravit a vylučuje jakoukoli odpovědnost z toho plynoucí.

#### **Omezení odpovědnosti**

Společnost Zebra Technologies ani nikdo jiný, kdo se podílel na tvorbě, výrobě nebo dodání přiloženého produktu (včetně hardwaru a softwaru) nenese v žádném případě odpovědnost za jakékoli škody (včetně, ale bez omezení, následných škod včetně ztráty obchodního zisku, přerušení obchodní činnosti nebo ztráty obchodních informací) způsobené používáním, výsledky používání nebo nemožností používat takový produkt, i když byla společnost Zebra Technologies na možnost takových škod upozorněna. Vzhledem k tomu, že právní řády některých zemí neumožňují vyloučení nebo omezení nepřímých nebo následných škod, nemusí se na vás výše uvedená omezení nebo vyloučení vztahovat.

## <span id="page-2-0"></span>**Servisní informace**

Máte-li problém se zařízením, obraťte se na globální středisko zákaznické podpory společnosti Zebra pro konkrétní region. Kontaktní informace jsou k dispozici na adrese: [zebra.com/support](https://www.zebra.com/support).

Před kontaktováním podpory si připravte následující informace:

- sériové číslo jednotky,
- číslo modelu nebo název výrobku,
- typ softwaru a číslo verze.

Společnost Zebra reaguje na hovory prostřednictvím e-mailu, telefonicky nebo faxem, a to ve lhůtách stanovených v dohodách o podpoře.

Nedokáže-li váš problém vyřešit zákaznická podpora společnosti Zebra, je možné, že budete muset zařízení odeslat zpět za účelem opravy, k čemuž obdržíte příslušné pokyny. Pokud není použit schválený přepravní obal, společnost Zebra nenese odpovědnost za žádné škody vzniklé při přepravě. Nesprávné odeslání jednotek může mít za následek zneplatnění záruky.

Pokud jste zakoupili firemní výrobek Zebra od obchodního partnera společnosti Zebra, obraťte se na tohoto obchodního partnera a o podporu žádejte jej.

## **Začínáme**

Jednorovinný snímač SP72 umožňuje intuitivní skenování bez použití rukou. Snímač čte všechny standardní maloobchodní symboliky a umí se propojit se všemi populárními prodejními zařízeními (POS).

Model SP72 je k dispozici ve dvou jedinečných variantách:

- SP72-V (vertikální) pro umístění na pultu,
- SP72-H (horizontální) pro umístění pod pultem.

Model SP72 je k dispozici také ve dvou úrovních výbavy, aby odpovídal specifickým požadavkům na funkce a vašemu rozpočtu:

• Prémiový snímač SP7208 kombinuje optimální výkon s pokročilými funkcemi, jako je například barevná kamera pro podporu kamerových aplikací.

• Základní snímač SP7201 nabízí výkon snímače SP7208, ale za nižší cenu, přičemž obsahuje pouze základní funkce potřebné pro mnoho dnešních aplikací.

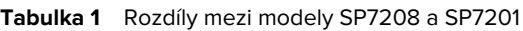

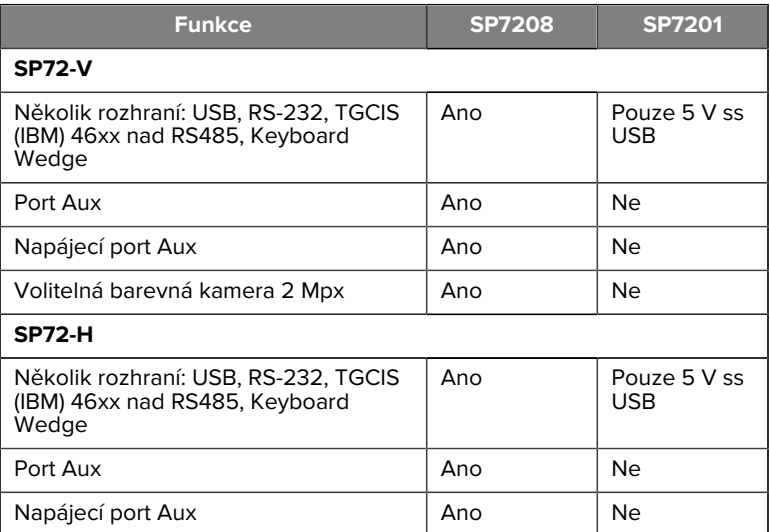

## **Rozbalení snímače**

Vyjměte snímač z obalu a zkontrolujte, zda není poškozený. Obsahem balení jsou tyto položky:

- snímač,
- stručná referenční příručka pro snímač SP7201-VSP72 (kat. č. MN-004637-xx),

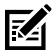

**POZNÁMKA:** V závislosti na zakoupené konfiguraci může balení obsahovat také určitou kombinaci kabelů (kabel pro barevnou kameru, kabel Checkpoint EAS, USB kabel) a montážní příslušenství (např. držák).

Pokud některé části chybí nebo jsou poškozené, obraťte se na centrum podpory společnosti Zebra Technologies. Kontaktní údaje naleznete v části [Servisní informace](#page-2-0). OBALY USCHOVEJTE. Jedná se o schválenou přepravní krabici, která slouží k případnému vrácení zařízení za účelem servisu.

## **Porty**

Model SP72 obsahuje následující porty:

- hostitelský port (všechny modely) 10kolíkový konektor typu RJ45, do kterého lze zasunout různé kabely hostitelského rozhraní,
- port EAS (pouze modely EAS) 10kolíkový konektor typu RJ45 umožňující použití různých systémů pro elektronickou kontrolu zboží (například Checkpoint nebo Sensormatic),
- port AUX (pouze modely SP7208) konektor USB typu A, do kterého lze zasunout ruční pomocný snímač, například model DS2208,
- port napájení AUX (pouze modely SP7208) 12 V stř.,
- port barevné kamery (pouze modely s barevnou kamerou),
- port externího reproduktoru (pouze modely SP72-H).

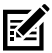

**POZNÁMKA:** Podrobné informace o připojení naleznete v příslušné kapitole věnované hostitelskému rozhraní.

## <span id="page-4-0"></span>**Součásti**

Schémata označení klíčových funkcí pro různé konfigurace snímače.

## **Obrázek 1** Snímač SP7201-V

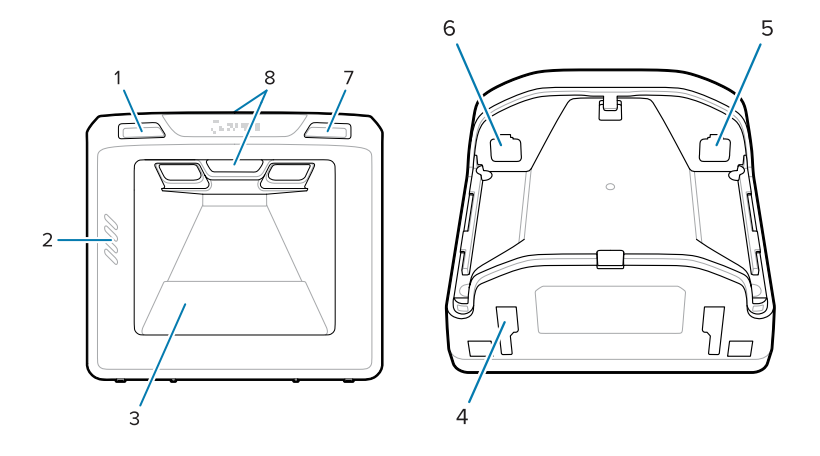

## **Tabulka 2** Snímač SP7201-V

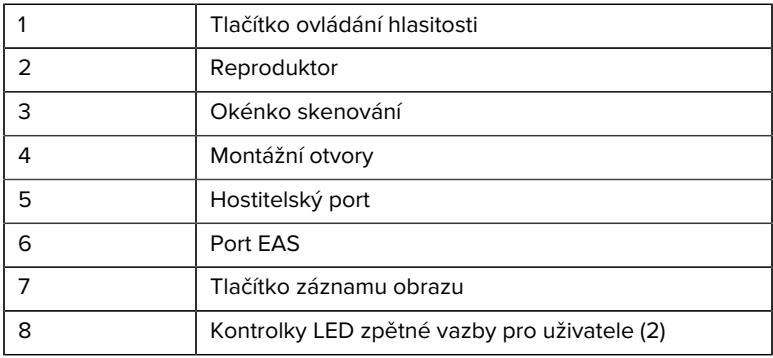

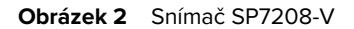

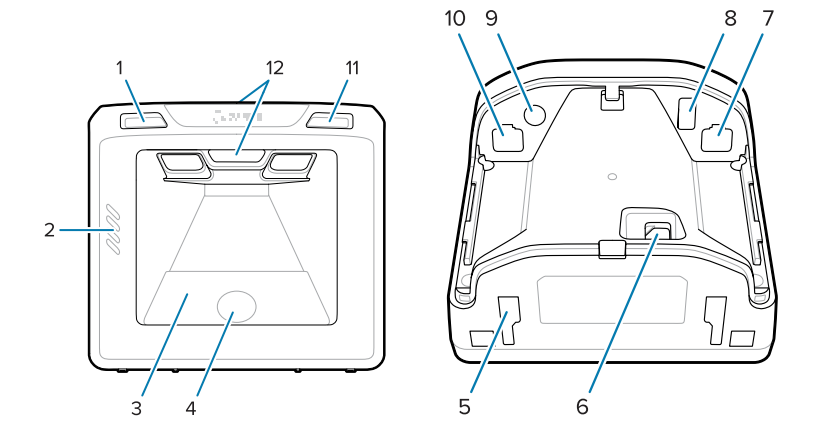

## **Tabulka 3** Snímač SP7208-V

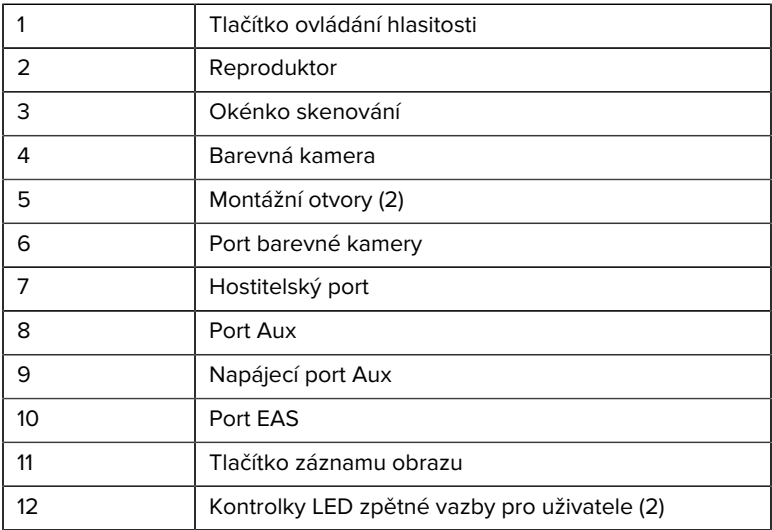

#### **Obrázek 3** Snímač SP7201-H

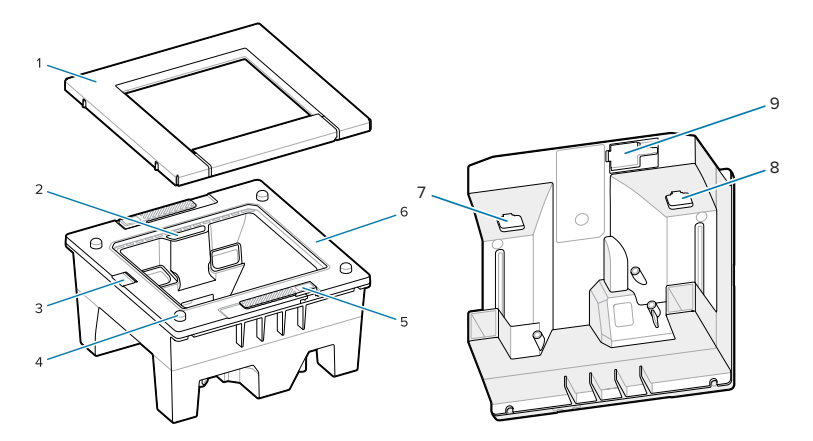

## **Tabulka 4** Snímač SP7201-H

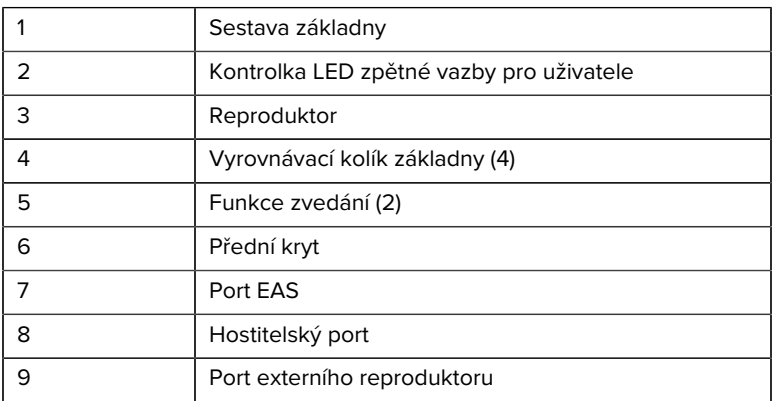

#### **Obrázek 4** Snímač SP7208-H

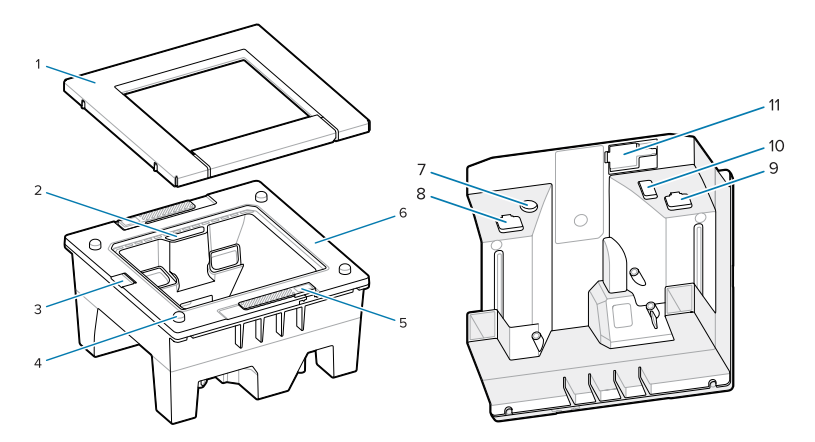

#### **Tabulka 5** Snímač SP7208-H

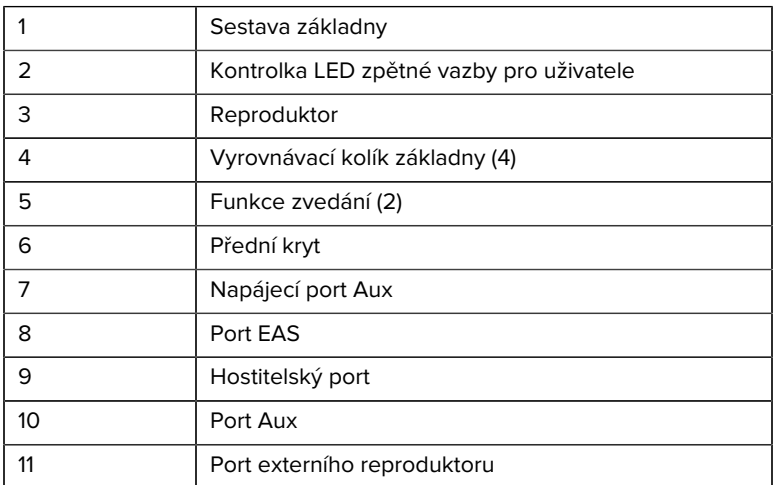

## **Možnosti napájení**

## **SP7201 (pouze 5 V ss USB)**

Zařízení SP7201 je napájeno z hostitele přes hostitelský kabel USB a je připraveno ke skenování, když je připojeno. Napájení přes USB probíhá přes standardní konektor USB (5 V ss) nebo USB BC1.2. Nemá vypínač.

## **SP7208 (Různá rozhraní)**

Zařízení SP7208 je napájeno z hostitele přes hostitelský kabel a je připraveno ke skenování, když je připojeno. Napájení přes USB probíhá přes standardní konektor USB (5 V ss), USB BC1.2 nebo USB Power Plus.

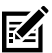

**POZNÁMKA:** Použití pomocného snímače nebo volitelných barevných kamer podporovaných zařízením SP7208

vyžaduje více než 500 mA. Toho lze dosáhnout pomocí externího 12V ss napájecího zdroje, 12V ss kabelu PowerPlus USB nebo napájecího USB portu, např. portu kompatibilního se standardem USB BC1.2. V závislosti na hostiteli nemusí ani některé napájecí porty USB kompatibilní se standardem BC1.2 poskytovat dostatek energie. V tomto případě je zapotřebí externí napájecí zdroj 12 V ss.

## **Hostitelská rozhraní**

## **SP7201 (pouze 5 V ss USB)**

Systém SP7201 podporuje pouze připojení hostitele přes USB 5 V ss. Snímač je ve výchozím stavu nastaven na rozhraní typu klávesnice HID. Chcete-li vybrat jiné typy rozhraní USB, naskenujte nabídky čárových kódů programování nebo použijte programovací nástroj 123Scan pro systém Windows. Informace o podpoře mezinárodní klávesnice naleznete v části [Kódy zemí](#page-26-0), kde je popsáno naprogramování klávesnice na propojení s USB hostitelem.

## **SP7208 (Různá rozhraní)**

Snímač SP7208 podporuje následující rozhraní a automaticky se přizpůsobí připojenému hostiteli.

• USB připojení hostitele. Snímač je ve výchozím stavu nastaven na rozhraní typu klávesnice HID. Chcete-li vybrat jiné typy rozhraní USB, naskenujte nabídky čárových kódů programování nebo použijte

programovací nástroj 123Scan pro systém Windows. Informace o podpoře mezinárodní klávesnice naleznete v části [Kódy zemí](#page-26-0), kde je popsáno naprogramování klávesnice na propojení s USB hostitelem.

- Připojení hostitele na úrovni TTL RS-232. Snímač je standardně dodáván se standardním rozhraním typu RS-232. Chcete-li změnit komunikaci mezi snímačem a hostitelem, naskenujte nabídky čárových kódů nebo použijte programovací nástroj 123Scan pro systém Windows.
- Připojení hostitele IBM 468X/469X. Konfiguraci tohoto rozhraní musí navolit uživatel. Chcete-li změnit komunikaci mezi snímačem a terminálem IBM, naskenujte nabídky čárových kódů nebo použijte programovací nástroj 123Scan pro systém Windows.
- Připojení hostitele Keyboard Wedge. Snímač má jako výchozí nastaveno rozhraní typu IBM AT Notebook. Hostitel interpretuje naskenovaná data jako stisknutí kláves. Informace o podpoře mezinárodní klávesnice naleznete v části [Kódy zemí](#page-26-0), kde je popsáno naprogramování klávesnice pro rozhraní Keyboard Wedge.
- Komunikace SSI mezi snímačem a sériovým hostitelem, která umožňuje hostiteli ovládat snímač.

## **Odstranění zadního krytu**

Před připojením kabelů odstraňte zadní kryt.

Postupujte takto: zatlačte jemně na místo na krytu označené šipkou, posuňte kryt dolů a zdvihněte jej.

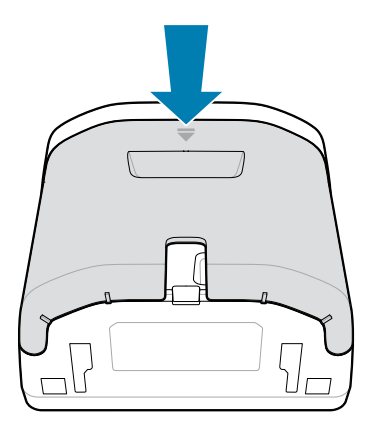

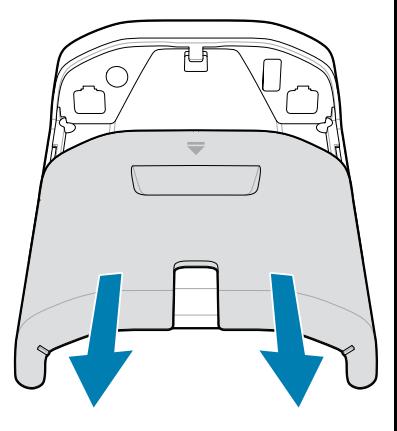

## **Instalace kabelů**

Tato část popisuje připojení kabelů k modelům SP7201 a SP7208.

## **Připojení kabelů k zařízení SP7201**

Připojení kabelů k zařízení SP7201:

- **1.** Zasuňte hostitelský kabel do hostitelského portu SP7201.
- **2.** Volitelné připojení EAS viz část Elektronická kontrola zboží (EAS) v referenční příručce k produktu

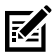

**POZNÁMKA:** Specifické pokyny pro připojení k hostiteli naleznete v příslušné kapitole o rozhraní hostitele. Zobrazené konektory jsou pouze příklady a skutečné kabely se mohou lišit, nicméně postup připojení snímače je stejný.

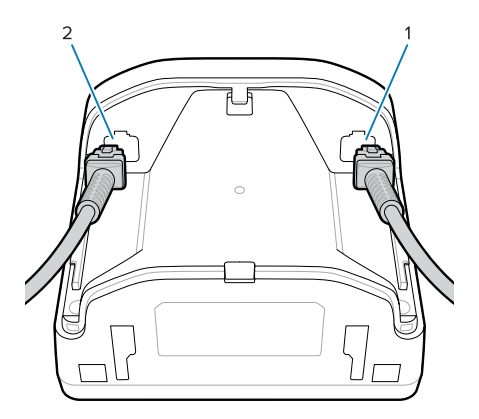

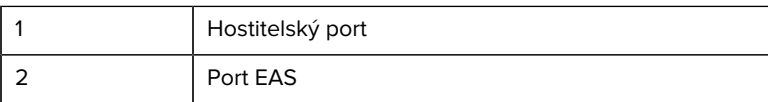

#### **Připojení kabelů ke snímači SP7208**

Při připojování kabelů ke snímači SP7208 postupujte takto:

- **1.** Kabel hostitele zapojte do hostitelského portu snímače SP7208.
- **2.** Pokud připojujete pomocný snímač, zapojte kabel pomocného snímače do portu SP72 Aux.
- **3.** Volitelné připojení EAS viz část Elektronická kontrola zboží (EAS) v referenční příručce k produktu
- **4.** Pokud připojujete volitelnou barevnou kameru, zapojte kabel kamery do portu snímače SP7208 pro barevnou kameru.
- **5.** Pokud připojujete pomocnou čtečku nebo barevnou kameru, připojte k napájecímu portu 12V napájecí zdroj.

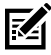

**POZNÁMKA:** Pokud připojujete 12V napájecí zdroj, musíte jej připojit jako poslední, abyste zajistili správnou funkci snímače.

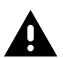

## **VÝSTRAHA:**

Konektor USB-C na tomto zařízení není elektricky symetrický. Kabel dodaný se zařízením je proveden tak, aby jej bylo možné použít pouze ve správné orientaci. Použití jiného kabelu USB-

C může vést k zapojení kabelu v nesprávné elektrické orientaci a k nefunkčnosti barevné kamery.

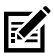

**POZNÁMKA:** Specifické pokyny pro připojení k hostiteli naleznete v příslušné kapitole o rozhraní hostitele. Zobrazené konektory jsou pouze příklady a skutečné kabely se mohou lišit, nicméně postup připojení snímače je stejný.

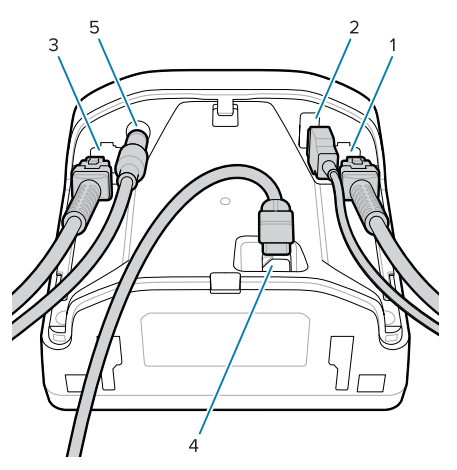

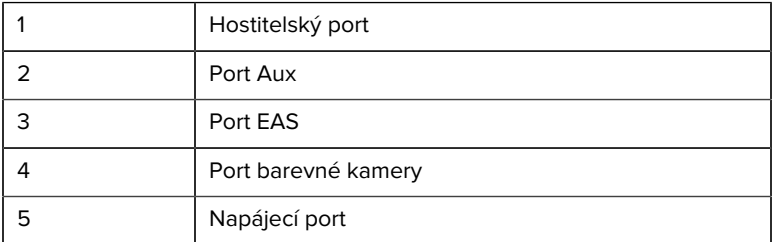

## **Připojení externího reproduktoru**

Obsahuje pokyny pro připojení externího reproduktoru k zařízení SP72-H.

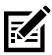

**POZNÁMKA:** Vztahuje se pouze na model SP72-H.

Do portu SP72-H pro externí reproduktor připojte 2vodičový kabel externího reproduktoru (zajištěný zákazníkem).

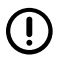

**DŮLEŽITÉ:** Externí reproduktor a kabel musí splňovat následující specifikace:

- Na konci do snímače musí být 2kolíkový konektor typu microfit 3.0.
- Reproduktor musí mít specifikaci 4 ohmy, 1 watt.
- Kabel musí být stíněný kabel o velikosti 24 a nesmí být delší než 60 centimetrů (2 stopy).

## **Opětovná instalace zadního krytu**

Zadní kryt snímače SP72 má tři kanály pro vedení odchozích kabelů, aby nepřekážely umístění snímače.

Postup opětovné instalace zadního krytu:

- **1.** Kryt umístěte na zadní stranu snímače a správně veďte kabely nejbližším kanálem.
- **2.** Přitiskněte kryt a posuňte jej nahoru, dokud nezaklapne na místo.

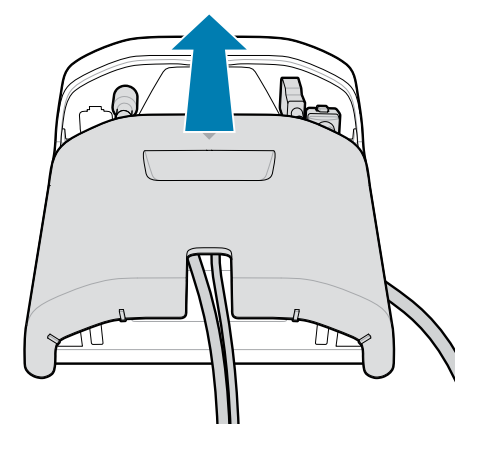

## **Montážní příslušenství**

Model SP72 je určený k umístění na desce stolu, ale k dispozici jsou volitelné montážní sady pro upevnění modelu SP72 na desku stolu nebo na stěnu, případně k instalaci na horní stranu přepážky.

- Stolní držák pro model SP72-V (BRKT-TM0072-04, BRKT-TM1072-04)
- Zvedací držáky pro model SP72-V (BRKT-RM0072-04)
- Přepážkový držák pro model SP72-H (BRKT-BM0072-00)

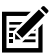

**POZNÁMKA:** Instalace snímače za další ochranné okno může vytvořit reflexní oblasti, které mohou ovlivnit výkon.

**Obrázek 5** Stolní držák SP72-V (BRKT-TM0072-04)

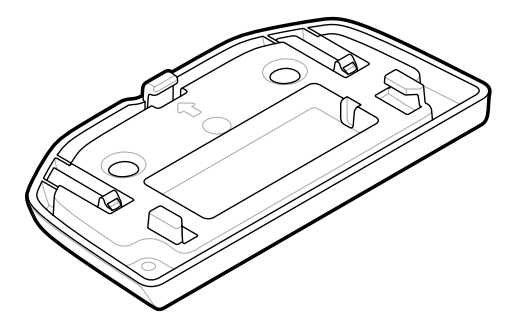

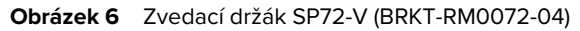

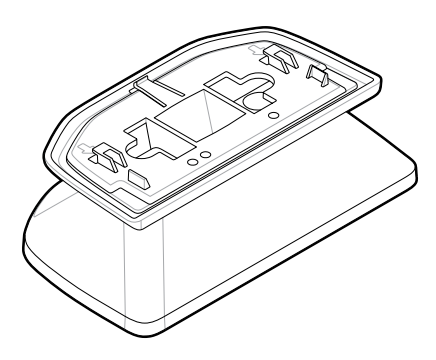

**Obrázek 7** Přepážkový držák SP72-H (BRKT-BM0072-00)

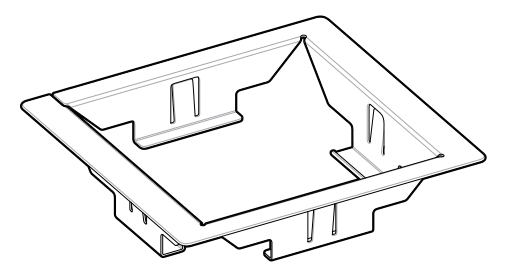

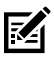

**POZNÁMKA:** Pokyny k montáži naleznete v referenční příručce k produktu.

## **Konfigurace snímače**

Ke konfiguraci snímače použijte čárové kódy v této příručce nebo použijte konfigurační program 123Scan .

Informace o nastavení snímače pro připojení RS-232, IBM 468x/469x, Keyboard Wedge nebo USB naleznete v kapitole specifické pro hostitele.

## **Obsluha snímače**

#### **Kontrolky**

Jsou uvedeny podrobné informace o umístění kontrolek LED u modelů SP72-V a SP72-H.

- Model SP72-V má dvě kontrolky LED umístěné na přední a horní straně.
- Model SP72-H má jednu kontrolku LED na přední straně.

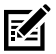

**POZNÁMKA:** Všechny LED kontrolky jsou dvoubarevné (červená/ zelená).

#### **Nastavení tónu reproduktoru**

Chcete-li změnit tón reproduktoru, podržte tlačítko ovládání hlasitosti na přední straně snímače (viz [Funkce](#page-4-0)) po dobu tří sekund nebo déle.

Reproduktor bude přepínat mezi dostupnými tóny. Jakmile uslyšíte požadovaný tón, uvolněte tlačítko ovládání hlasitosti. To vám umožní nastavit tón reproduktoru, ale neumožní vám to vypnout tón.

Případně můžete naskenovat čárový kód v části Tón skenování a změnit nebo zakázat tón reproduktoru.

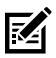

## **POZNÁMKA:**

Čárové kódy parametru Tlačítko Hlasitost/tón lze použít k zabránění změně tónu reproduktoru.

#### **Nastavení hlasitosti reproduktoru**

Chcete-li změnit hlasitost zvukových signálů, stiskněte (krátce) a uvolněte tlačítko ovládání hlasitosti na přední straně snímače (viz část [Funkce](#page-4-0)), dokud nezazní signál v požadované hlasitosti (vysoké, střední nebo nízké).

Další možností je naskenovat čárový kód v části Hlasitost zvukového signálu.

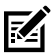

## **POZNÁMKA:**

Čárové kódy parametru pro tlačítko hlasitosti/tónu lze použít k potlačení změny hlasitosti reproduktoru.

## **Údržba, odstraňování problémů a technické údaje**

Tato kapitola obsahuje informace o doporučené údržbě, odstraňování problémů, technických údajích a připojeních (vývodech) snímače.

## **Údržba**

## **Známé škodlivé prostředky**

O následujících chemických látkách je známo, že poškozují plasty na snímačích společnosti Zebra a neměly by přijít do kontaktu se zařízením:

- aceton.
- roztoky amoniaku,
- vodné nebo alkoholické alkalické roztoky,
- aromatické a chlorované uhlovodíky,
- benzen,
- kyselina karbolová,
- sloučeniny aminů nebo amoniaku,
- ethanolamin.
- étery,
- ketony,
- TB-lysoform,
- toluen,
- trichlorethylen.

## **Schválené čisticí prostředky**

Izopropylalkohol 70 % (včetně předem navlhčených utěrek)

## **Čištění snímače**

Skenovací okénko je nutné pravidelně čistit. Znečištěné okénko může ovlivnit přesnost skenování. Zabraňte kontaktu okénka s abrazivním materiálem.

- **1.** Navlhčete měkký hadřík některým ze schválených čisticích prostředků uvedených výše nebo použijte předem navlhčené utěrky.
- **2.** Jemně otřete všechny povrchy včetně přední, zadní, boční, horní a dolní části. Nikdy nenanášejte kapalinu přímo na snímač. Dávejte pozor, aby se v blízkosti skenovacího okénka, kabelových konektorů nebo jakékoli jiné části zařízení nehromadily tekutiny.
- **3.** Nestříkejte vodu ani jiné čisticí prostředky přímo do skenovacího okénka.
- **4.** Skenovací okénko snímače otírejte ubrouskem na čočky nebo jiným materiálem vhodným pro čištění optických zařízení (např. brýlí).
- **5.** Po vyčištění skenovací okénko ihned vysušte, aby nevznikly šmouhy.
- **6.** Před použitím nechte jednotku vyschnout.
- **7.** Konektory snímače:
	- **a)** Vatovou část aplikátoru s vatovou špičkou namočte do izopropylalkoholu.
	- **b)** Vatovou částí aplikátoru s vatovou špičkou otřete konektor snímače alespoň třemi pohyby sem a tam. Ujistěte se, že na konektorech nezůstaly žádné zbytky vaty.
	- **c)** Pomocí vatového aplikátoru namočeného v alkoholu odstraňte veškerou mastnotu a nečistoty v blízkosti oblasti konektoru.
	- **d)** Použijte aplikátor se suchou vatovou špičkou a alespoň 3krát přejeďte vatovou částí aplikátoru s vatovou špičkou tam a zpět přes konektory. Ujistěte se, že na konektorech nezůstaly žádné zbytky vaty.

## **Řešení problémů**

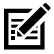

**POZNÁMKA:** Pokud problémy se snímačem trvají i po provedení možných řešení uvedených v následující tabulce, obraťte se na distributora nebo zavolejte podporu.

## **Tabulka 6** Řešení problémů

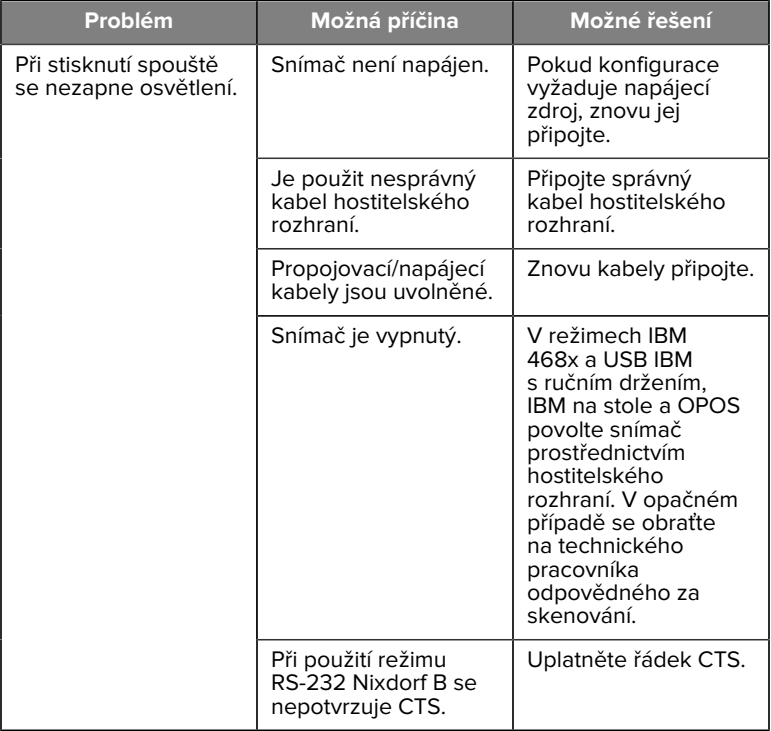

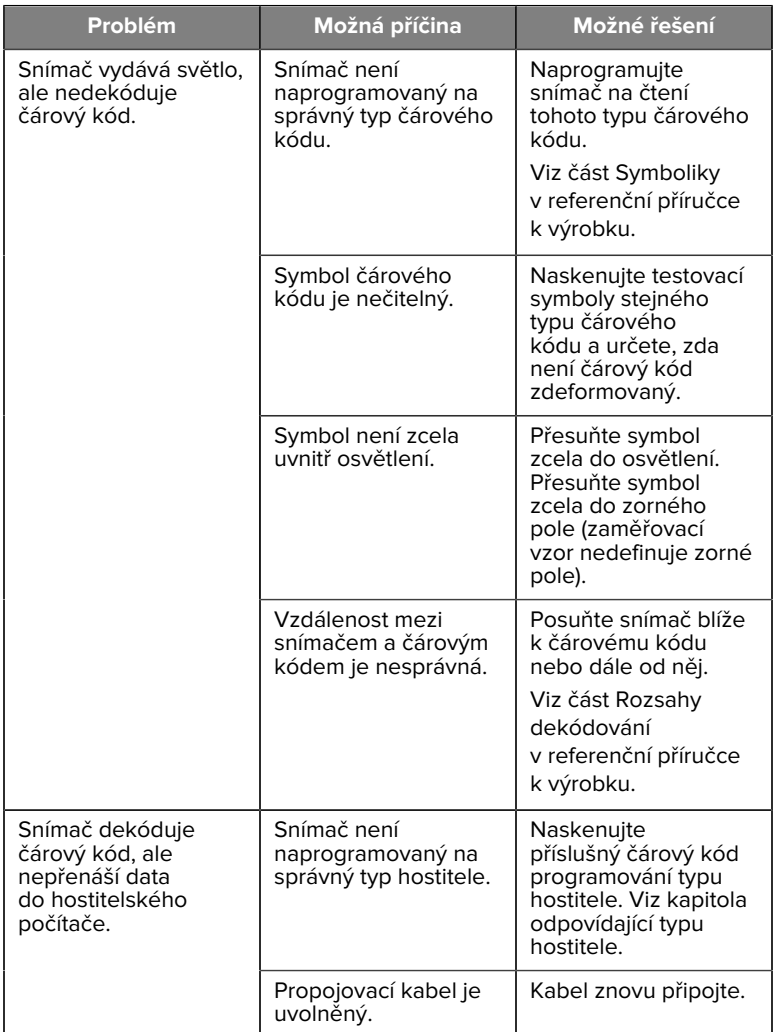

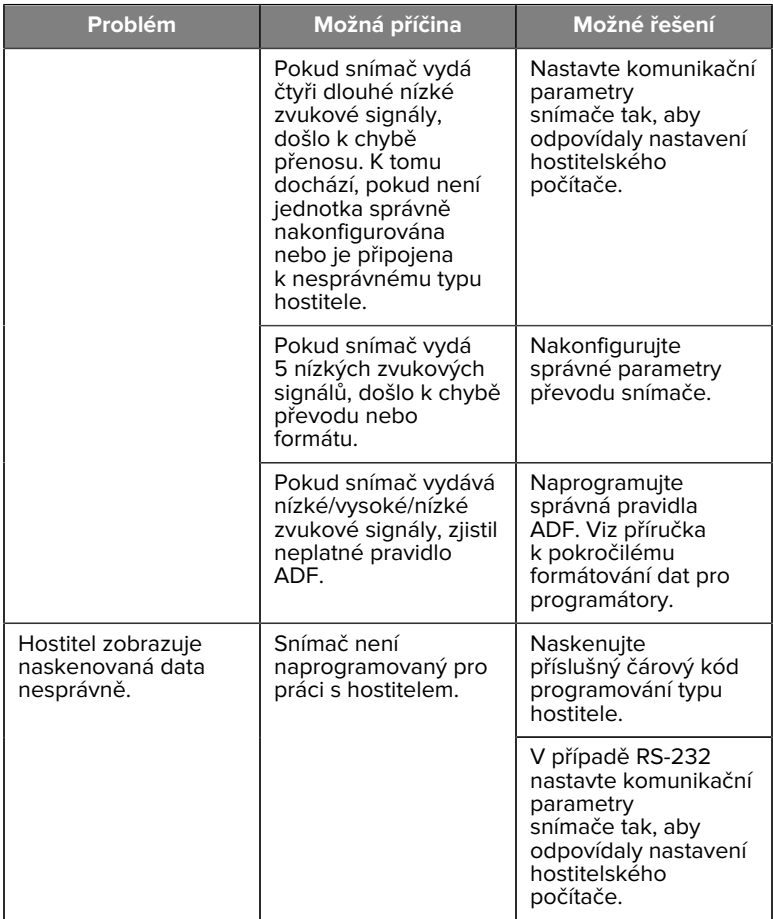

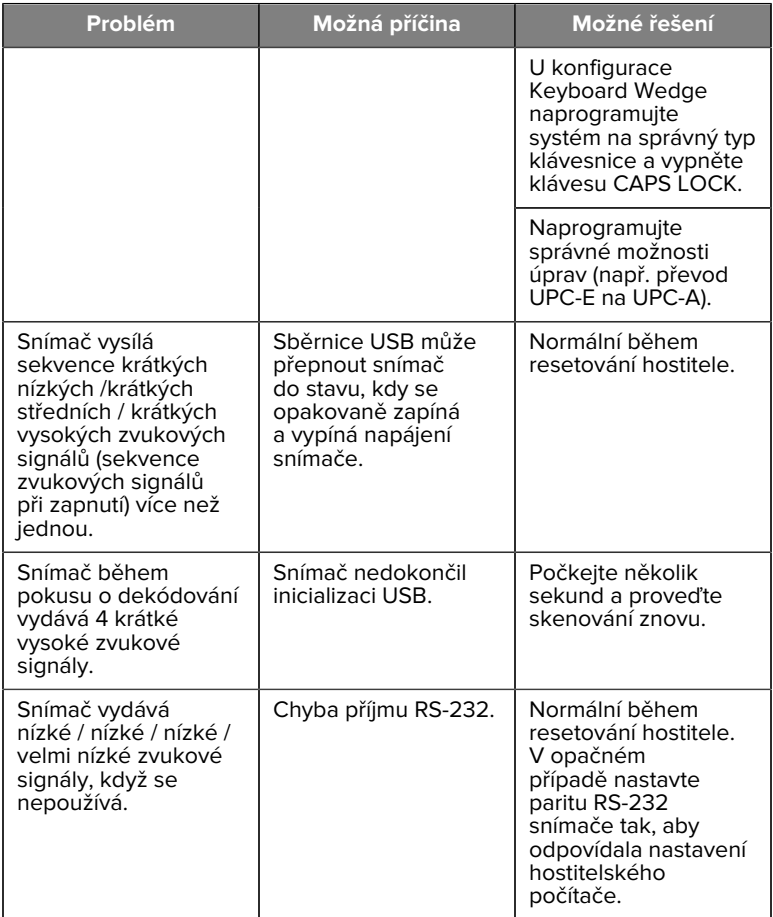

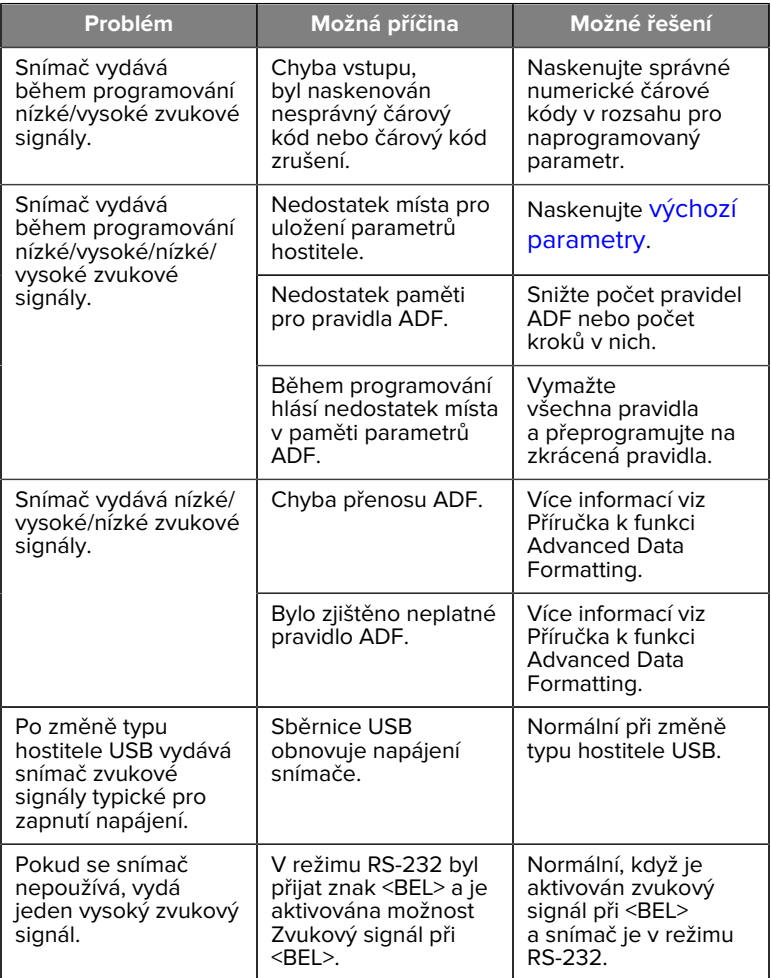

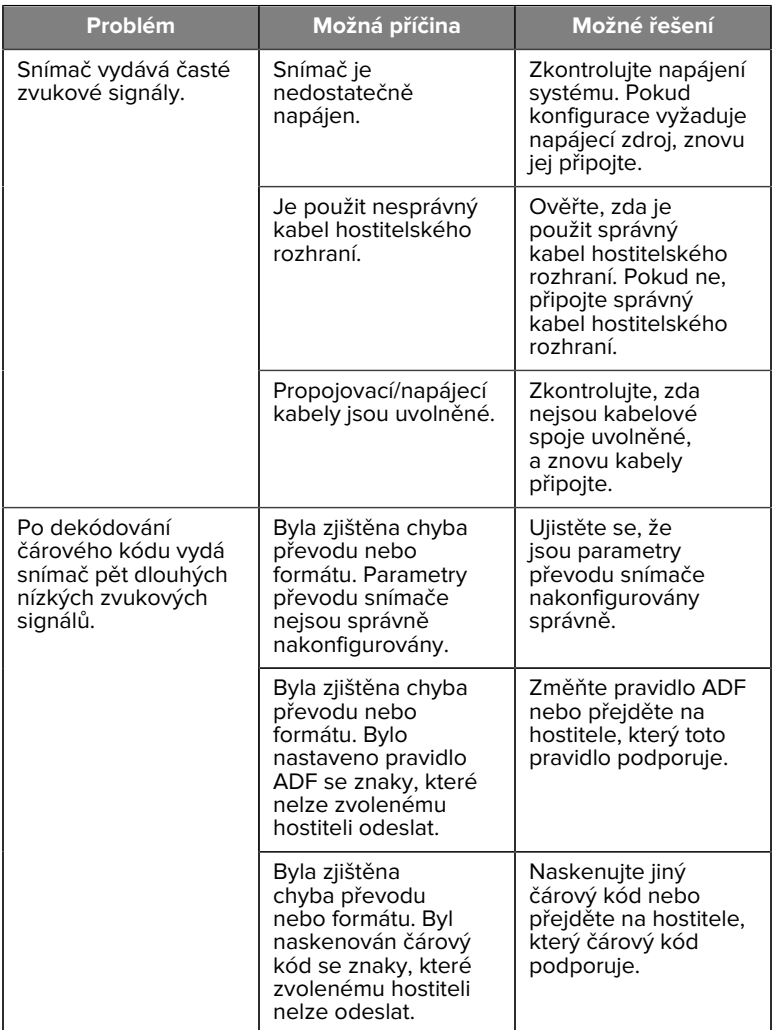

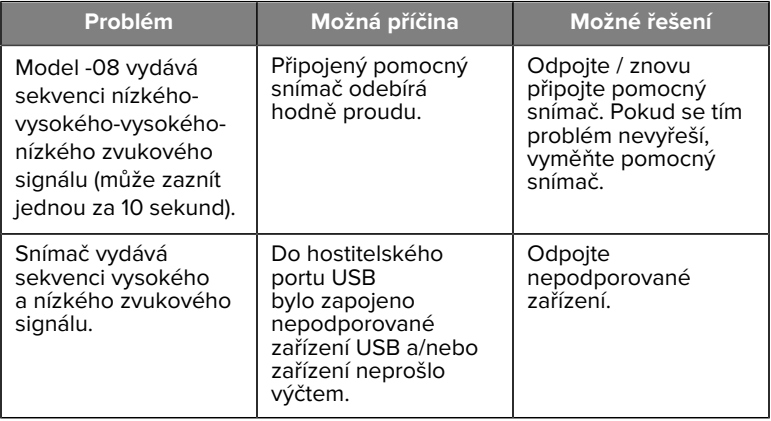

#### **Programování**

Správce systému musí snímač přizpůsobit pro vaši konkrétní aplikaci pomocí programovacích čárových kódů uvedených v referenční příručce k produktu.

Pokud snímač programuje sám uživatel, nalezne další informace v referenční příručce k produktu.

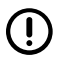

**DŮLEŽITÉ:** Při skenování požadovaného čárového kódu v této příručce zakryjte ostatní čárové kódy na dané stránce.

Níže jsou uvedeny některé často používané programovací čárové kódy. U výchozího nastavení snímače je uvedena hvězdička (\*).

#### <span id="page-25-0"></span>**Nastavení výchozího parametru**

Tento parametr vrátí všechny parametry na výchozí hodnoty.

Viz tabulky výchozích hodnot v každé kapitole.

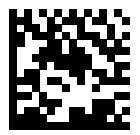

\*Nastavit všechny výchozí hodnoty

#### **Typy hostitelů pro rozhraní Keyboard Wedge**

Tento parametr použijte pro výběr hostitele rozhraní Keyboard Wedge.

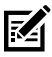

**POZNÁMKA:** Seznam podporovaných funkcí snímače podle komunikačního protokolu naleznete v části Funkce komunikačního protokolu v referenční příručce k produktu.

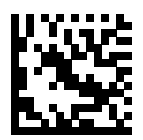

Kompatibilní s IBM PC/AT a IBM PC

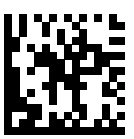

\*IBM AT Notebook

<span id="page-26-0"></span>**Čárové kódy pro kódy zemí**

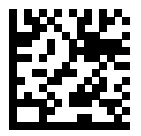

\*Americká angličtina (Severní Amerika)

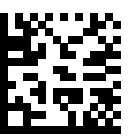

Francouzština (Francie)

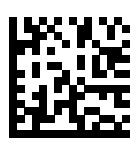

Němčina

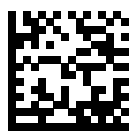

Italština

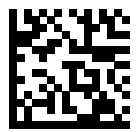

Portugalština (Brazílie) (Windows XP)

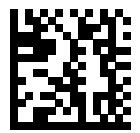

Ruština

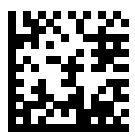

Španělština

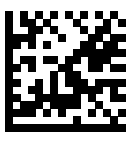

Švédština

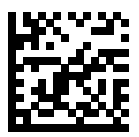

Britská angličtina

#### **Typy hostitelů RS-232**

Hostitelské rozhraní RS-232 lze vybrat pomocí některé z následujících možností.

Poznámky k použití jednotlivých typů hostitelů RS-232:

- Seznam podporovaných funkcí snímače podle komunikačního protokolu naleznete v části Funkce komunikačního protokolu v referenční příručce k produktu.
- Naskenováním kódu pro standardní RS-232 se aktivuje ovladač RS-232, ale nastavení portu (např. parita, datové bity, handshaking) se nezmění. Pokud naskenujete čárový kód jiného typu hostitele RS-232, pak se toto nastavení změní.
- Hostitel CUTE deaktivuje skenování všech parametrů, včetně nastavení výchozích hodnot. Pokud omylem zvolíte možnost CUTE, naskenujte kód povolení skenování čárového kódu parametru v referenční příručce k produktu a změňte zvoleného hostitele.

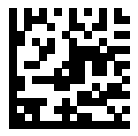

\*Standardní RS-232

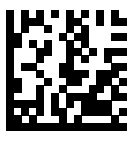

ICL RS-232

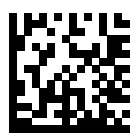

Nixdorf RS-232 režim A

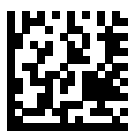

Nixdorf RS-232 režim B

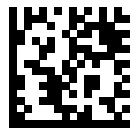

Olivetti ORS4500

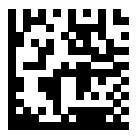

Omron

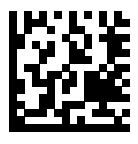

OPOS/JPOS

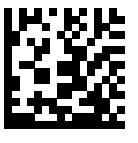

Fujitsu RS-232

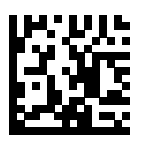

**CUTE** 

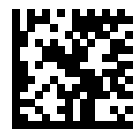

**NCR** 

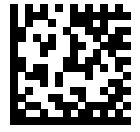

Datalogic Variant

#### **Typ zařízení USB**

Naskenujte jeden z následujících čárových kódů a vyberte typ zařízení USB.

Informace o výběru typu místní klávesnice pro hostitele klávesnice USB HID naleznete v části [Kódy zemí](#page-26-0).

- Při změně typů zařízení USB se snímač resetuje a zazní standardní zvukový signál spuštění.
- Při připojení dvou snímačů k hostiteli neumožňuje IBM výběr ze dvou zařízení stejného typu. Pokud potřebujete dvě připojení, zvolte stolní IBM USB pro první snímač a ruční IBM USB pro druhý.
- Vyberte možnost OPOS (ruční IBM s úplnou deaktivací) pro úplné vypnutí snímače, když IBM registr vyšle příkaz k zákazu skenování, a to včetně cíle, osvětlení, dekódování a přenosu dat.
- Než vyberete hostitele USB CDC, ujistěte se, že váš hostitelský operační systém má nainstalován ovladač USB CDC. Pro informaci, systém Windows 10 obsahuje nativní (vestavěný) ovladač USB CDC. Obnovení nefunkčního snímače v režimu USB CDC: Buď nainstalujte ovladač USB CDC, nebo po zapnutí podržte spouštěcí tlačítko po dobu 10 sekund (což umožní obnovení snímače), poté naskenujte další čárový kód typu zařízení USB.
- Pro komunikaci přes kabel USB s aplikacemi Universal Windows Platform (UWP) společnosti Microsoft běžícími na zařízeních se systémem Windows 10 vyberte možnost USB HID POS.

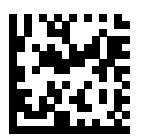

\*Klávesnice USB HID

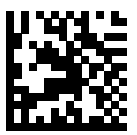

Stolní USB IBM

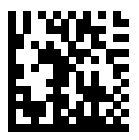

Ruční USB IBM

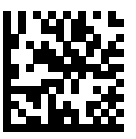

OPOS (ruční IBM s úplnou deaktivací)

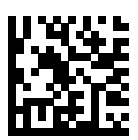

Hostitel USB CDC

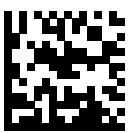

SSI přes USB CDC

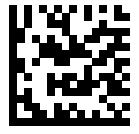

Symbol Native API (SNAPI) bez rozhraní pro zpracování obrázků

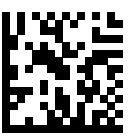

Symbol Native API (SNAPI) s rozhraním pro zpracování obrázků

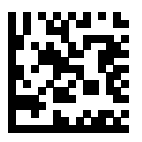

USB HID POS (pouze zařízení se systémem Windows 10)

## **Informace o směrnicích**

Toto zařízení je schváleno společností Zebra Technologies Corporation.

Tato příručka se vztahuje na následující čísla modelů:

- SP7201
- SP7208

Všechna zařízení Zebra jsou navržena tak, aby odpovídala pravidlům a předpisům platným v zemích, kde se prodávají, a budou podle požadavků označena.

Local language translation / (BG) Превод на местен език / (CZ) Překlad do místního jazyka / (DE) Übersetzung in die Landessprache / (EL) Μετάφραση τοπικής γλώσσας / (ES) Traducción de idiomas locales / (ET) Kohaliku keele tõlge / (FI) Paikallinen käännös / (FR) Traduction en langue locale / (HR) Prijevod na lokalni jezik / (HU) Helyi nyelvű fordítás / (IT) Traduzione in lingua locale / (JA) 現地語翻訳 / (KR) 현지 언어 번역 / (LT) Vietinės kalbos vertimas / (LV) Tulkojums vietējā valodā / (NL) Vertaling in lokale taal / (PL) Tłumaczenie na język lokalny / (PT) Tradução do idioma local /

(RO) Traducere în limba locală / (RU) Перевод на местный язык / (SK) Preklad do miestneho jazyka / (SL) Prevajanje v lokalni jezik / (SR) Превод на локални језик / (SV) Översättning av lokalt språk / (TR) Yerel dil çevirisi / (ZH-CN) 当地语⾔翻译 / (ZH-TW) 當地語⾔翻譯

#### [zebra.com/support](https://www.zebra.com/us/en/support-downloads.html)

Jakékoli změny nebo modifikace zařízení Zebra, které nebyly výslovně schváleny společností Zebra, mohou vést ke ztrátě oprávnění uživatele zařízení provozovat.

Deklarovaná maximální provozní teplota: [50]°C

不在中国之外销售服务和使用

## **Zákonná značení**

Na zařízení se vztahují zákonná značení, která podléhají certifikaci. Podrobnosti o značení jiných zemí naleznete v prohlášení o shodě (DoC). Prohlášení o shodě je k dispozici na adrese: [zebra.com/doc](http://www.zebra.com/doc).

## **Optická zařízení**

## **LED**

Riziková skupina klasifikovaná podle norem IEC 62471:2006 a EN 62471:2008.

- Červená Doba trvání impulsu: 1,2 ms RG0
- Bílá Doba trvání impulsu: 1,2 ms RG0

• IR Doba trvání impulsu: 7,5 us

RG0

## **Zdroj napájení**

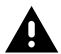

**VÝSTRAHA:** NEBEZPEČÍ ÚRAZU ELEKTRICKÝM PROUDEM! Používejte pouze certifikovaný napájecí zdroj ITE LPS schválený společností Zebra s příslušnými elektrickými parametry. Používání jiných napájecích zdrojů zruší platnost schválení používání udělené této jednotce a používání jednotky může být nebezpečné.

# **Značení a Evropský hospodářský prostor (EHP)**

## **Prohlášení o shodě**

Společnost Zebra tímto prohlašuje, že toto zařízení vyhovuje směrnicím 2014/30/EU, 2014/35/EU a 2011/65/EU.

Úplné znění prohlášení o shodě EU je k dispozici na adrese: [zebra.com/](https://www.zebra.com/doc) [doc](https://www.zebra.com/doc).

Dovozce do EU: Zebra Technologies B.V

Adresa: Mercurius 12, 8448 GX Heerenveen, Nizozemsko

## **Shoda s požadavky na ochranu životního prostředí**

Prohlášení o shodě, informace o recyklaci a materiály použité na výrobky a obaly naleznete na adrese www.zebra.com/environment.

#### **Směrnice OEEZ (o odpadních elektrických a elektronických zařízeních)**

Pro zákazníky z EU a Velké Británie: Informace o výrobcích na konci jejich životnosti naleznete v pokynech pro recyklaci a likvidaci na adrese: www.zebra.com/weee.

## **United States and Canada Regulatory**

## **Radio Frequency Interference Notices**

This device complies with Part 15 of the FCC Rules. Operation is subject to the following two conditions: (1) this device may not cause harmful interference, and (2) this device must accept any interference received including interference that may cause undesired operation.

## **Radio Frequency Interference Requirements – Canada**

Innovation, Science and Economic Development Canada ICES-003 No Compliance Label: CAN ICES-003 (B)/NMB-003(B)

This device complies with Innovation, Science and Economic Development Canada's licence-exempt RSSs. Operation is subject to the following two conditions: (1) This device may not cause interference; and (2) This device must accept any interference, including interference that may cause undesired operation of the device.

L'émetteur/récepteur exempt de licence contenu dans le présent appareil est conforme aux CNR d'Innovation, Sciences et Développement économique Canada applicables aux appareils radio exempts de licence. L'exploitation est autorisée aux deux conditions suivantes : (1) l'appareil ne doit pas produire de brouillage, et (2) l'utilisateur de l'appareil doit accepter tout brouillage radio électrique subi même si le brouillage est susceptible d'en compromettre le fonctionnement.

Underwriters Laboratories Inc. (UL) has not tested the performance or reliability of the Global Positioning System (GPS) hardware, operating software, or other aspects of this product. UL has only tested for fire, shock, or casualties as outlined in UL's Standard(s) for Safety for Information Technology Equipment. UL Certification does not cover the performance or reliability of the GPS hardware and GPS operating software. UL makes no representations, warranties, or certifications whatsoever regarding the performance or reliability of any GPS related functions of this product.

## **中国**

通过访问以下网址可下载当地语言支持的产品说明书 [zebra.com/](https://www.zebra.com/support) [support](https://www.zebra.com/support)。

如果配套使⽤外部电源适配器,请确保其已通过CCC 认证

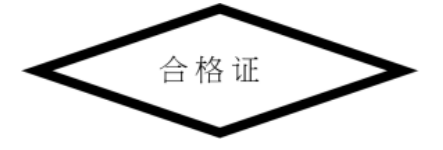

## **产品中有害物质的名称及含量**

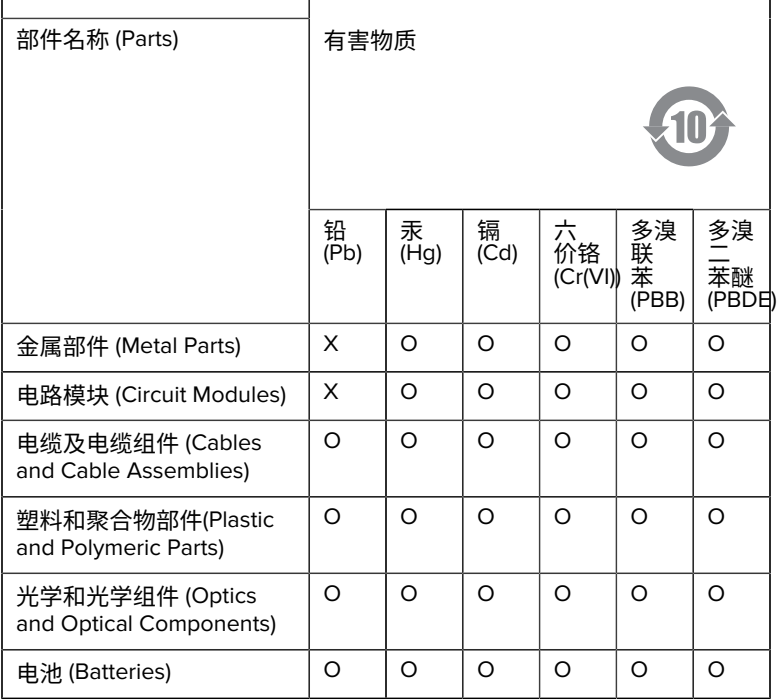

本表格依据SJ/T 11364 的规定编制。

O: 表示该有害物质在该部件所有均质材料中的含量均在 GB/T 26572 规 定的限量要求以下。

X: 表示该有害物质至少在该部件的某一均质材料中的含量超出GB/ T 26572 规定的限量要求。(企业可在此处,根据实际情况对上表中 打"×"的技术原因进⾏进⼀步说明。

## **Евразийский Таможенный Союз (EAC)**

Данный продукт соответствует требованиям знака EAC.

# FAT

## **한국**

## **臺灣**

公司資訊

台灣斑馬科技股份有限公司 / 台北市信義區松高路9 號13 樓

## **限⽤物質含有情況標⽰聲明書**

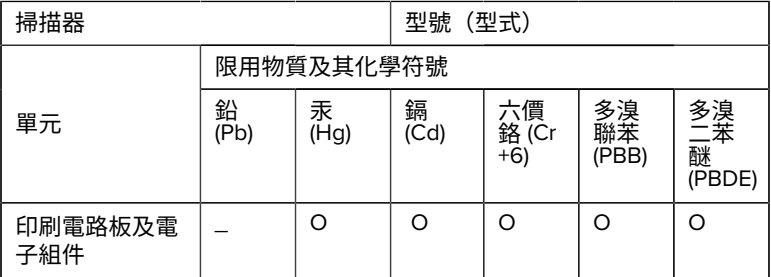

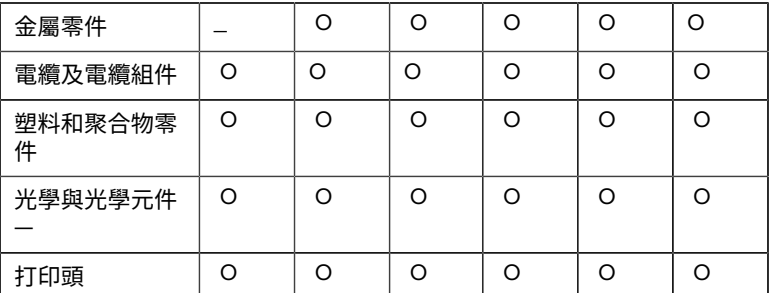

備考1. 〝超出0.1 wt % 〞及 〝超出0.01 wt % 〞係指限用物質之百分比含 量超出百分⽐含量基準值。

備考2. 〝O 〞係指該項限用物質之百分比含量未超出百分比含量基準 值。

備考3. 〝−〞係指該項限用物質為排除項目。

Note 1: "Exceeding 0.1 wt%" and "exceeding 0.01 wt%" indicate that the percentage content of the restricted substance exceeds the reference percentage value of presence condition.

Note 2: "O" indicates that the percentage content of the restricted substance does not exceed the percentage of reference value of presence.

Note 3: The " - " indicates that the restricted substance corresponds to the exemption.

#### **TÜRK WEEE Uyumluluk Beyanı**

EEE Yönetmeliğine Uygundur.

## UK  **United Kingdom**

#### **Statement of Compliance**

Zebra hereby declares that this device is in compliance with Electromagnetic Compatibility Regulations 2016, the Electrical Equipment

(Safety) Regulations 2016 and the Restriction of the Use of Certain Hazardous Substances in Electrical and Electronic Equipment Regulations 2012.

The full text of the UK Declaration of Conformities is available at: [zebra.com/doc](https://www.zebra.com/doc).

UK Importer: Zebra Technologies Europe Limited

Address:

Dukes Meadow, Millboard Rd, Bourne End, Buckinghamshire, SL8 5XF

## **Záruka**

Úplné záruční podmínky společnosti Zebra pro hardwarové produkty naleznete na adrese: [zebra.com/warranty](https://www.zebra.com/warranty).

## **Servisní informace**

Před použitím jednotky je nutné ji nakonfigurovat tak, aby fungovala v síti vaší organizace a spouštěla aplikace.

Pokud máte se spouštěním jednotky nebo s používáním zařízení problémy, obraťte se na oddělení technické nebo systémové podpory vaší organizace. Pokud dojde k problému se zařízením, kontaktujte podporu společnosti Zebra na adrese [zebra.com/support](https://www.zebra.com/support).

Nejnovější verzi příručky najdete na adrese: [zebra.com/support](https://www.zebra.com/support).

## **Podpora softwaru**

Společnost Zebra chce zajistit, aby zákazníci měli v době nákupu zařízení nejnovější oprávněný software, aby zařízení bylo udrženo v provozu na špičkové úrovni výkonu. Chcete-li si ověřit, že zařízení Zebra má v době nákupu k dispozici nejnovější oprávněný software, přejděte na webovou stránku [zebra.com/support](https://www.zebra.com/support).

Vyhledejte nejnovější software v části Support (Podpora) > Products (Produkty) nebo vyhledejte zařízení a vyberte možnost **Support (Podpora)** > **Software Downloads (Stahování softwaru)**.

Pokud vaše zařízení nemá k datu zakoupení zařízení nejnovější oprávněný software, zašlete e-mail společnosti Zebra na adresu entitlementservices@zebra.com a ujistěte se, že jste zahrnuli následující základní informace o zařízení:

- číslo modelu,
- sériové číslo,
- doklad o nákupu,
- název softwaru, jehož stažení požadujete.

Pokud společnost Zebra zjistí, že má vaše zařízení nárok na nejnovější verzi softwaru k datu zakoupení zařízení, obdržíte e-mail s odkazem, který vás nasměruje na webovou stránku společnosti Zebra, kde si příslušný software stáhnete.

## **Informace o podpoře produktu**

- Informace o používání tohoto produktu naleznete v uživatelské příručce na adrese zebra.com/support.
- Chcete-li najít rychlé odpovědi na známé chování produktů, navštivte naše články znalostní báze na adrese supportcommunity.zebra.com/s/ knowledge-base.
- Své dotazy pokládejte v naší komunitě podpory na adrese supportcommunity.zebra.com.
- Stáhněte si návody k produktům, ovladače, software a podívejte se na instruktážní videa na adrese zebra.com/support.
- Chcete-li požádat o opravu svého výrobku, přejděte na adresu zebra.com/repair.

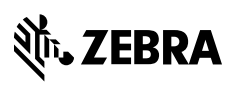

www.zebra.com